The e-filing Process: Step by Step

## Step 1: Choose an e-filing Service Provider (EFSP) from the Alameda County court's website

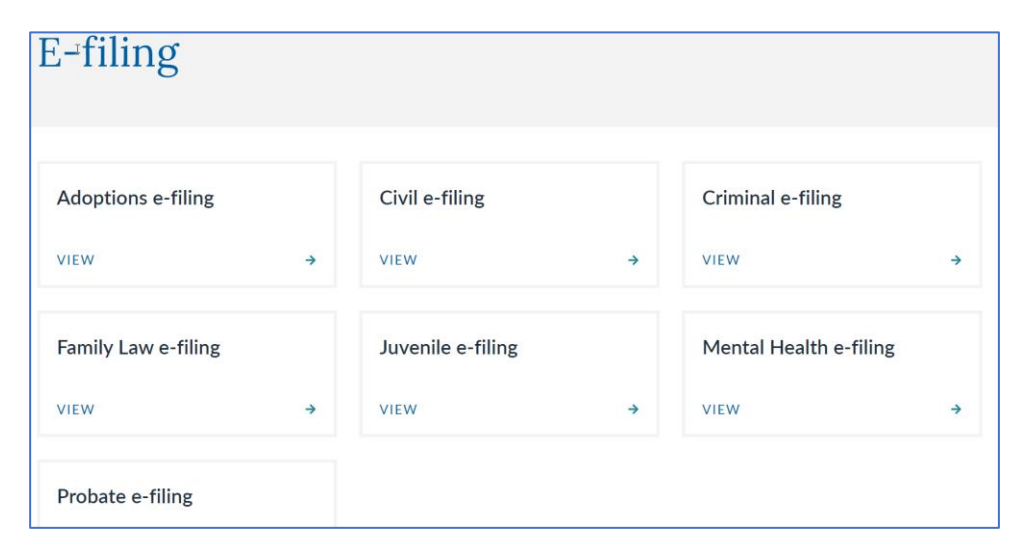

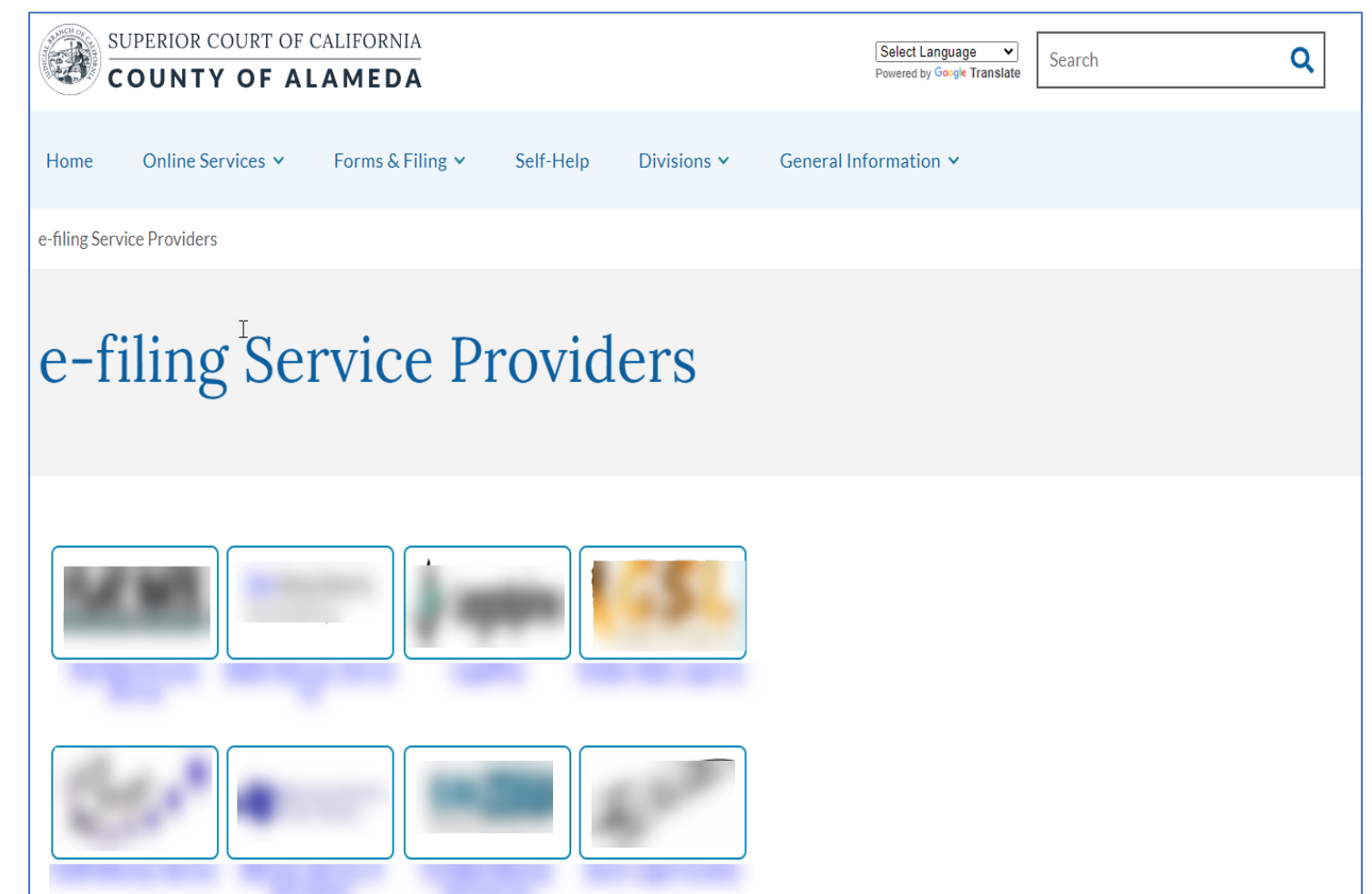

### Probate e-filing

DISCLAIMER: Protect Your Privacy

Probate e-filing is expected to launch on September 5, 2023. Updates will be posted here.

Many filed documents are viewable by the general public through the Court's eCourt Public Portal and/or

at the courthouse. It is the sole responsibility of the filer to ensure that confidential identifiers are properly

omitted or redacted prior to transmission. [California Rule of Court, rule 1.201]

- **E-FILING DOCUMENT FINDER • E-FILING SERVICE PROVIDERS** 
	- PROBATE E-FILING FAQS
	- . E-FILING TECHNICAL **REQUIREMENTS**
	- $\Box$ . TIPS FOR SUCCESSFUL E-FILING

 $\rightarrow$ 

 $\rightarrow$ 

 $\rightarrow$ 

 $\Box$ 

## Step 2: Create an account with the chosen EFSP

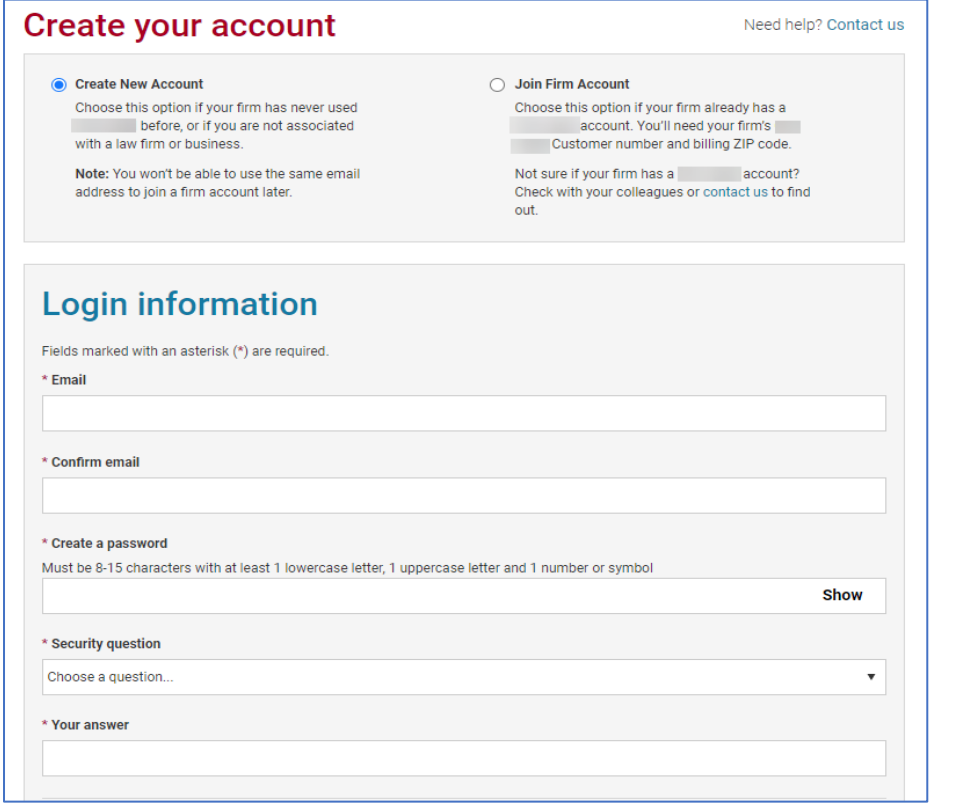

### eFile - Alameda County Superior Court

This portal site allows you to electronically file into Alameda Superior Court.

### **About the Project**

- · File your documents
- Reserve a Motion
- Electronically serve the opposition
- Government filers are exempt from filing fees

### **How to Participate**

**Attorney Service Companies** Attorney service companies wishing to take part in the project can contact or call 877-364-0123.

### **Law Firms**

Law firms wishing to participate in the project can now register online by creating an account without contacting

### Self-Represented

Self-Represented parties can now register online by creating an account without contacting

+ Create an Account 1 Login

## Step 3:

Submit documents through EFSP account to the court. You will need to provide certain information depending on the type of filing.

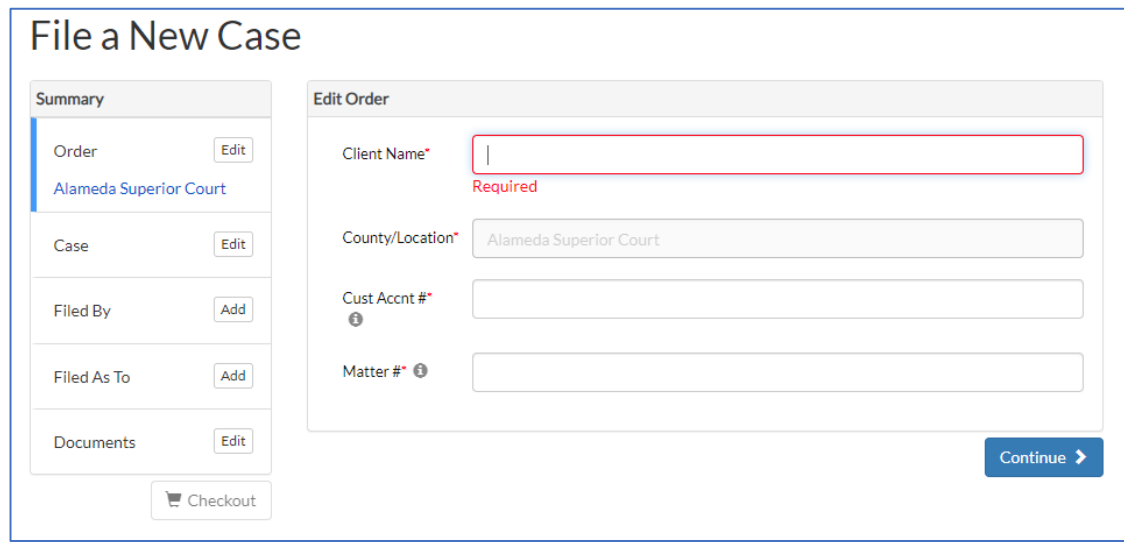

### **Subsequent Filing**

### TEST vs TEST

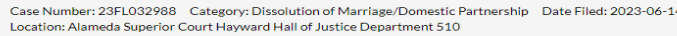

Document (Lead)

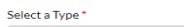

Choose One

Choose File No file chosen

**Searchable PDF** 

Upload documents must be submitted's as text searchable PDF documents. Court clerks may REJECT filing that do not comply with this mandate.

 $\overline{\phantom{0}}$ 

Add Another Document

**Internal Tracking** 

eFiling Title\* TEST vs TEST

Enter an internal name for this transaction. This name is used on this site and notifications email

**Matter Number** 

Enter an internal matter number you can optionally assign for this filing.

## Step 4: Wait to receive notification from EFSP that documents have been submitted to the court

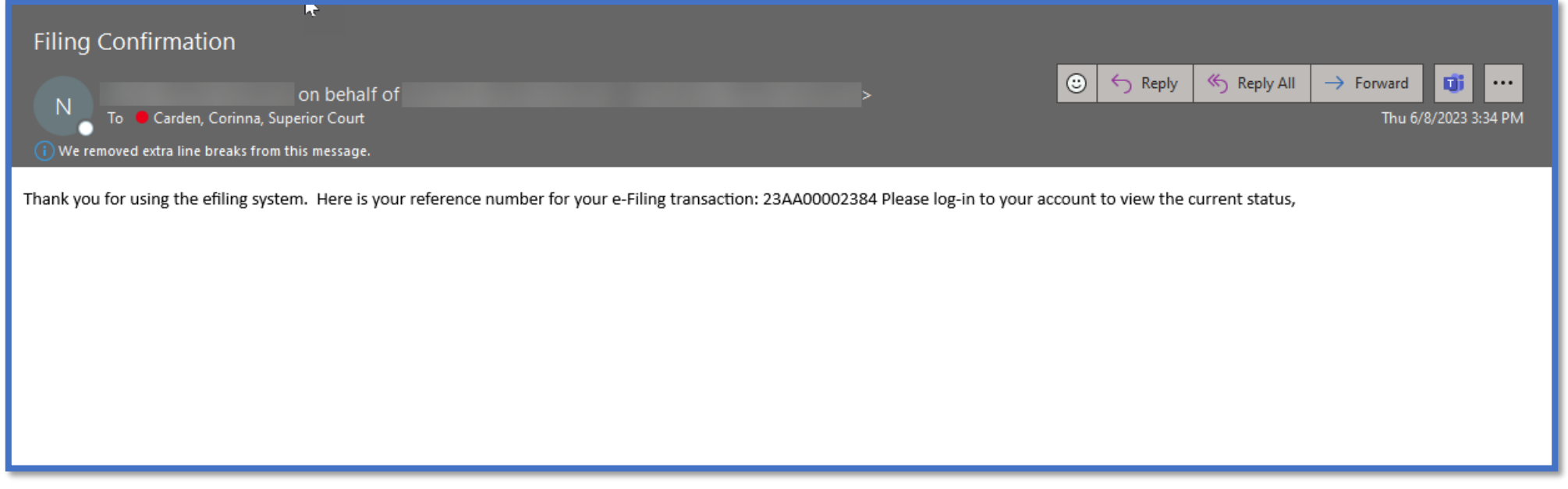

## Step 5: Log into EFSP account to view and download filed documents, any court notices and receipt

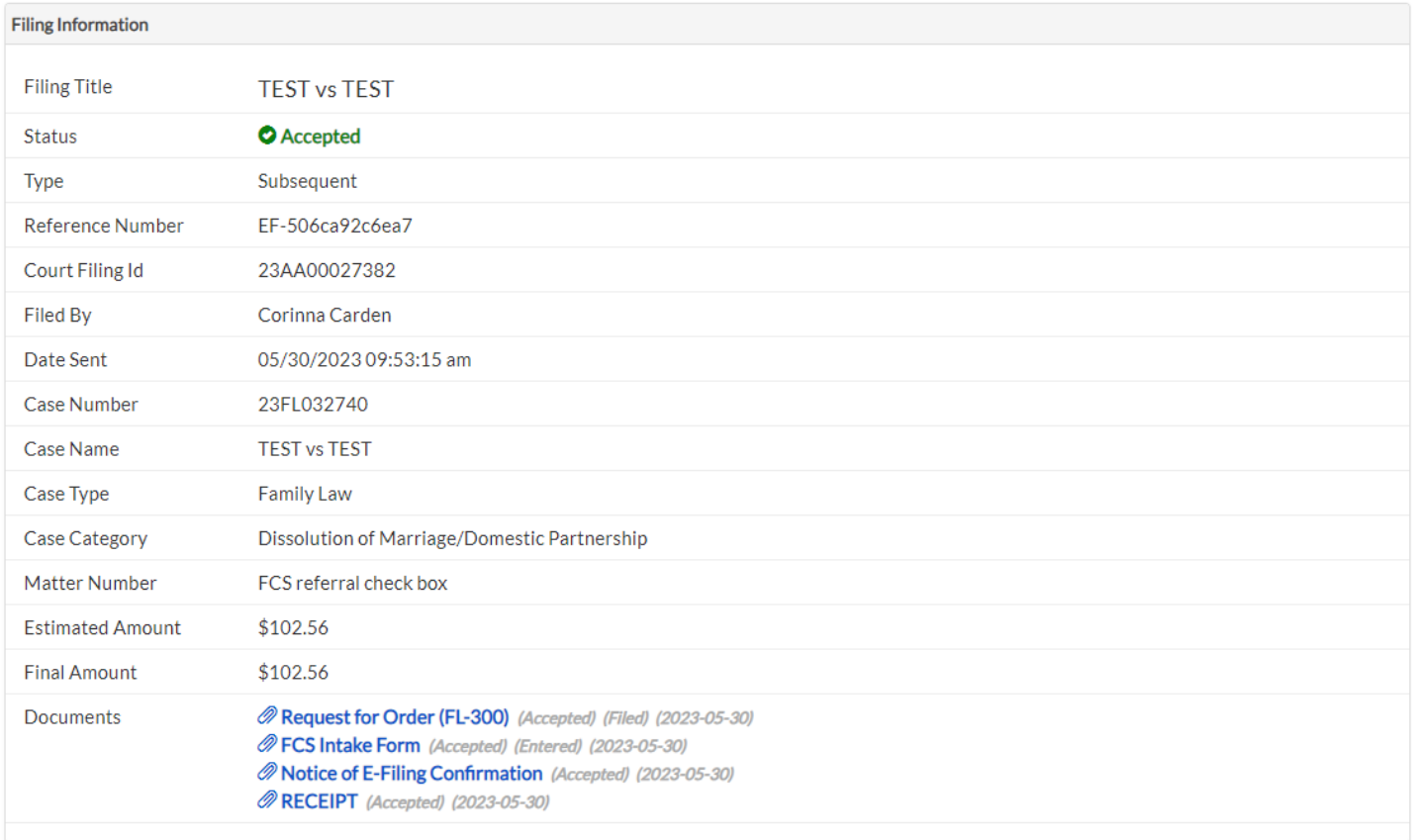

# Comparison: Fax Filing vs e-filing

# Fax Filing

- Mandatory cover sheet required
- No attorney account available
- Required to provide credit card number with each transaction
- Have to rely on fax confirmation to confirm receipt of fax filing
- Have to wait and rely on court to return filed stamped cover sheets and receipt
- Have to contact the court to reconcile credit card charges

# e-filing

- No cover sheet required
- Can have an EFSP account
- Can use credit card on file in EFSP account
- Will receive email and/or text notifications about efiling during the filing process
- Can retrieve filed stamped documents, notices and receipts from EFSP account
- Can verify and retrieve credit card charges by case

# eCourt Public Portal

## eCourt Public Portal Home Page

## **Superior Court of Alameda County Public Portal**

**Home** Court Reservations Searches Direct Calendaring Civil Complex ADR

## eCourt Public Portal

eCourt Public Portal provides the public with online access to Civil, Family Law, Probate ,Mental health and Adoption case records through a secure web server. To use any function on this site you must register for a user account.

For access or information on all other case types, please reference the courts website at www.alameda.courts.ca.gov

### eCourt Public Portal provides:

Reservation System (CRS) - Use to make and manage court date reservations.

Searches - Use to find case and party information. You can also access images of documents that can be downloaded and printed for a fee and half page preview of the document is available.

Direct Calendaring - Use to view Direct Calendaring Case Information

Civil Complex - Use to view Civil Complex Case Information

Alternative Dispute Resolution - Using a mediator to reach a mutually acceptable confidential resolution to a case.

About the Site - General Information

### **Create an Account**

- \* View previous reservations
- \* Keep your credit card on file
- \* No PINs needed
- Login | Create an Account

## **Court Reservations Page**

## Superior Court of Alameda County Public Portal

#### Home Court Reservations Searches Direct Calendaring Civil Complex ADR

### **Court Reservations**

The use of the Court Reservation System (CRS) is now mandated for Civil, Family Law, Probate and Mental Health courtrooms within the Alameda County Superior Court. Parties with a case, assigned to a department, are directed to utilize CRS to make and manage their reservations, within the parameters set by the courtrooms. CRS is only available in the following participating departments.

CRS is available 24 hours a day, seven days a week and reservations can be made from a computer or a smartphone. Please note, you are prohibited from reserving more than one hearing date for the same filing.

### **Make a Reservation**

### **Find a Reservation**

My Previous Reservations >

**Additional CRS Information** 

**Participating Departments** 

**Frequently Asked Questions** 

Reference Guide

**Public Reservation Lookup** 

For opposing counsel or litigants who need basic info about a reservation (status, courtroom, etc).

Test test Logout

Q Find a Reservation

#### **PIN Recovery**

Use PIN recovery if you didn't receive your PIN number via email or can't access it for some reason.

**X** Recover PIN

# Make a Reservation

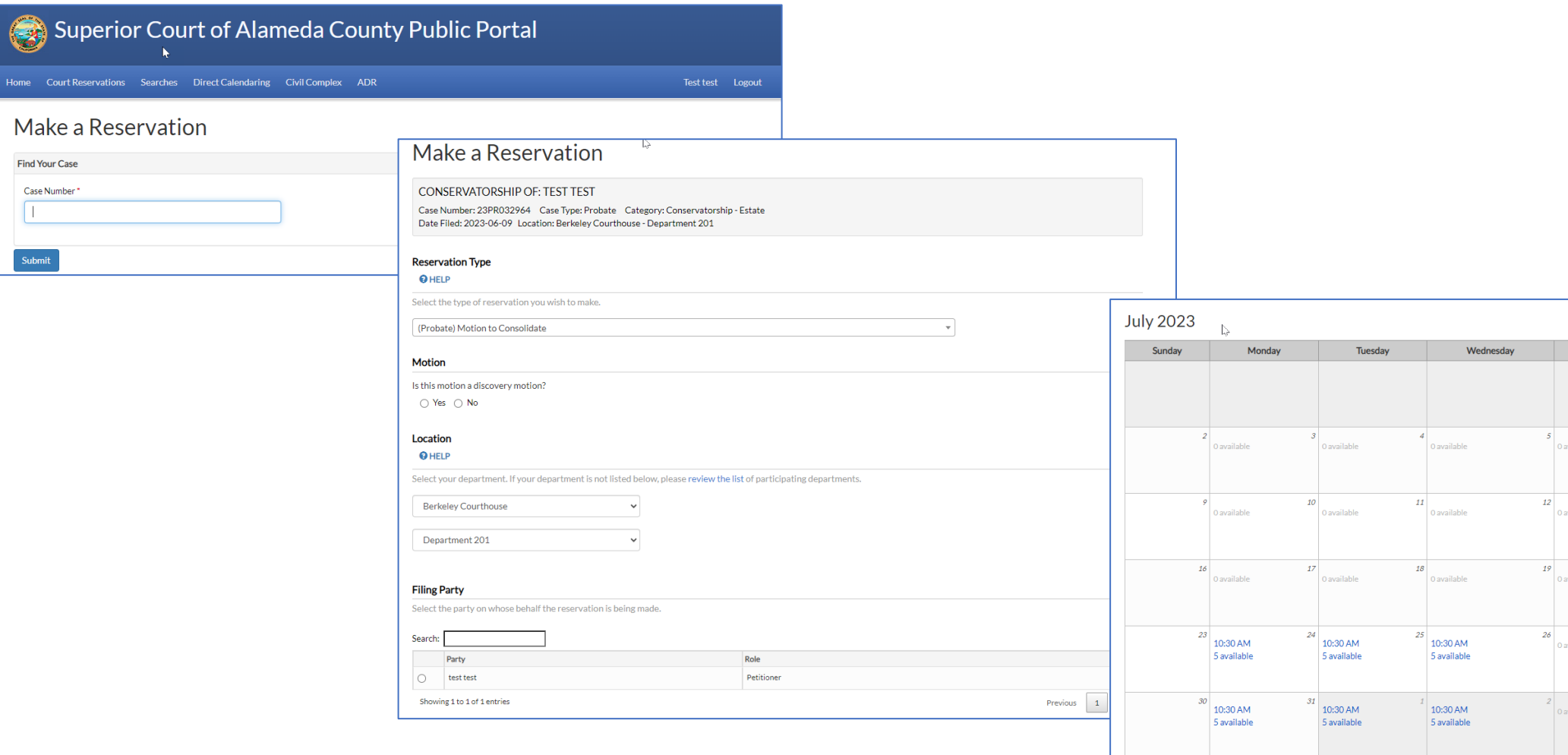

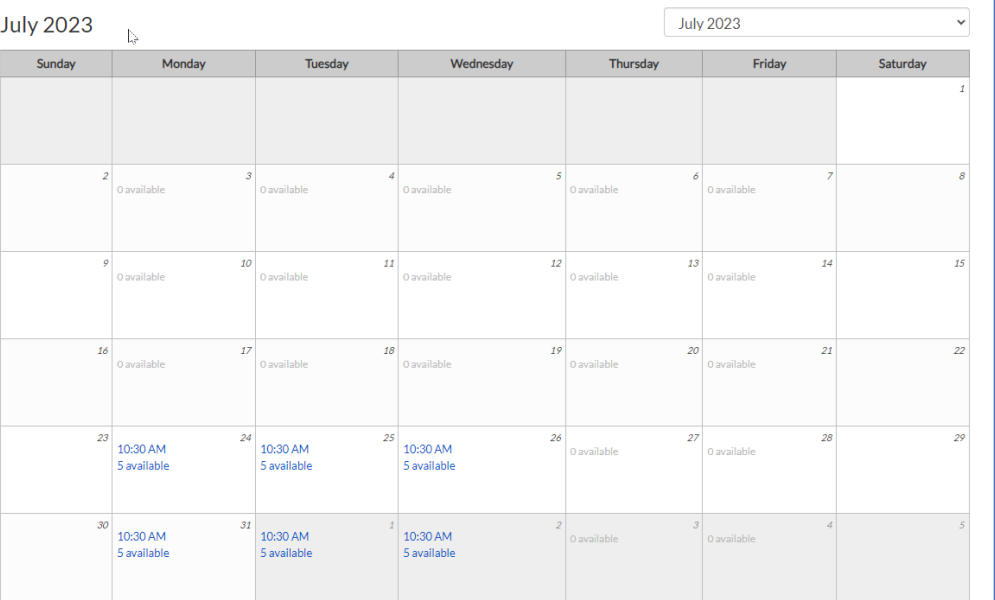

# **Make a Reservation**

### Make a Reservation

#### Success! Your Reservation Number is 016782290107.

#### **CONSERVATORSHIP OF: TEST TEST**

Case Number: 23PR032964 Case Type: Probate Category: Conservatorship - Estate Date Filed: 2023-06-09 Location: Berkeley Courthouse - Department 201

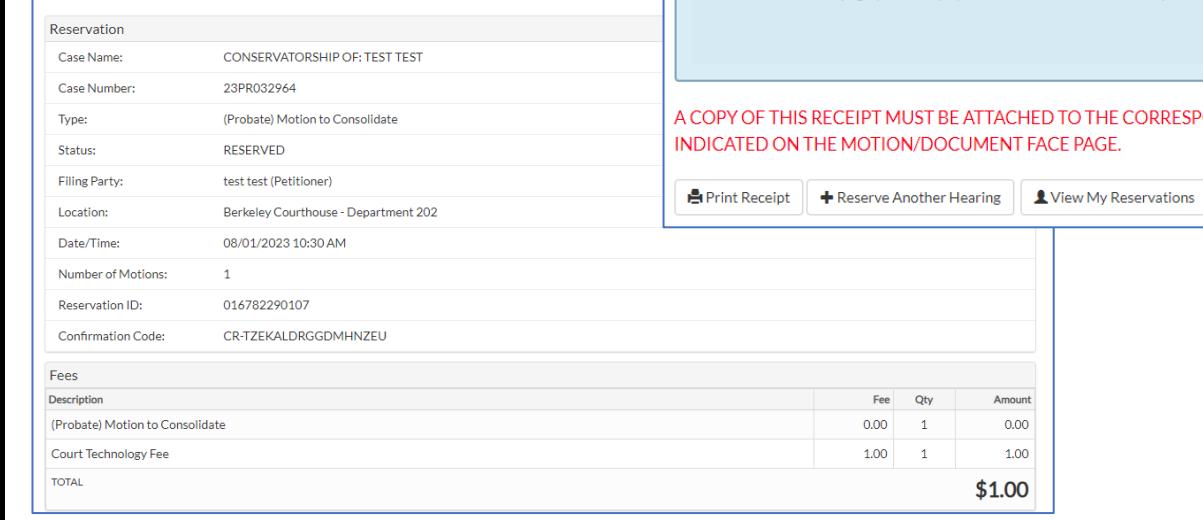

#### **Instructions**

Please print this receipt and attach it to the corresponding motion/document as the last page. Indicate the Reservation ID on the motion/document face page (see example). The document will not be accepted without this receipt page and the Reservation ID.

Amount

 $0.00$ 

1.00  $$1.00$ 

 $\blacksquare$ 

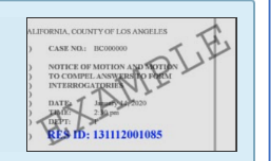

PT MUST BE ATTACHED TO THE CORRESPONDING MOTION/DOCUMENT AS THE LAST PAGE AND THE RESERVATION ID OTION/DOCUMENT FACE PAGE.

Reservation: 23PR032964 - 016782290107

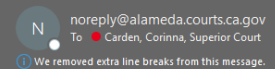

The following reservation has been made by the REQUESTOR.

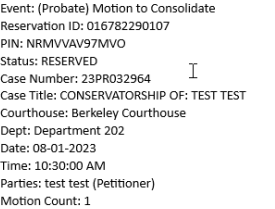

Click the link below to view the reservation. You may need to supply your PIN number. From here you may print receipt and attach it to the corresponding motion/document as the last page. Indicate the Reservation ID on the motion/document face page. The document will not be accepted without the receipt page and the Reservation ID.

 $\circledcirc$   $\circledcirc$  Reply  $\circledcirc$  Reply All  $\circledcirc$  Forward  $\circledcirc$   $\bullet$   $\bullet$ 

Mon 6/26/2023 1:59 PM

https://eportal.alameda.courts.ca.gov/?q=calendar/search&crsNumber=016782290107

## **Search Page**

### Search

The Superior Court of California, County of Alameda, provides the public with online access to civil case records (documents and information) through the eCourt Public Portal. The portal provides information about all civil and civil appeals cases, but does not include information about Criminal, Juvenile, or Traffic cases. For criminal case records, visit the Criminal Record Request, For probate case records, visit DomainWeb

In addition to providing access to images of documents for many types of cases (which can be viewed and printed for a fee), portal offers the following services:

\* Name Search: where you can search by name and receive a list of case numbers and filing dates matching the party name entered, if the information is available. The register of actions will be displayed when a case number is selected. The fee for name search is:

- \$1.00 for one name search credit
- \$4.00 for 5 name search credits
- \$7.00 for 10 name search credits
- \$45.00 for 75 name search credits
- . \$300.00 per 30 days for unlimited name search credits (this period is based on 30 consecutive days, not a 1-month timeframe)

Once you have located a name, you may view up to 10 cases for that name before you are required to do another name search.

\* Calendar Search: where you can choose a date and court location, and see calendars for departments at the selected location.

\* Case Number Search: where, if you know the case number, you can read about the parties to a case, read the Register of Actions and the minutes, view dates for future hearings, and view and/or print images of case documents.

\*Case Payment Search: where, if you know the case number, you can pay for any outstanding fees.

\* Public Reports (Filings) Search: which provides links to all non-confidential cases filed on any given day, by location and case type. This search page allows you to view (not print) the initial case creation petition (filing) for free for the first 5 days from the date of the filing.

\* Document Downloads: Non-confidential, non-sealed documents are available for download if permitted under the California Rules of Court. A case number is needed to download documents. The fee for document download is \$1 per page for the first 5 pages and, \$.50 per page for each additional page (per document) with a cap of \$50 per document. Document downloads are available for 30-days. There is a half page preview of the documents available for free.

\* Request for Certified Copies: A request for certified copies can be made by filling out the Civil Records Request form and submit to the Records Management Unit via Drop Box or U.S. Mail to the proper courthouse where the case is being heard. Please include a check or money order in the appropriate amount along with a self-addressed stamped envelope. If you have any question contact Ask Records.

Popup blocker software must be disabled, and your browser must accept cookies to use this site.

For issues with registration or use of the portal please contact us here.

#### **Additional Search Information**

**Frequently Asked Questions** 

**Reference Guide** 

# Name Search Page

 $S<sub>L</sub>$ 

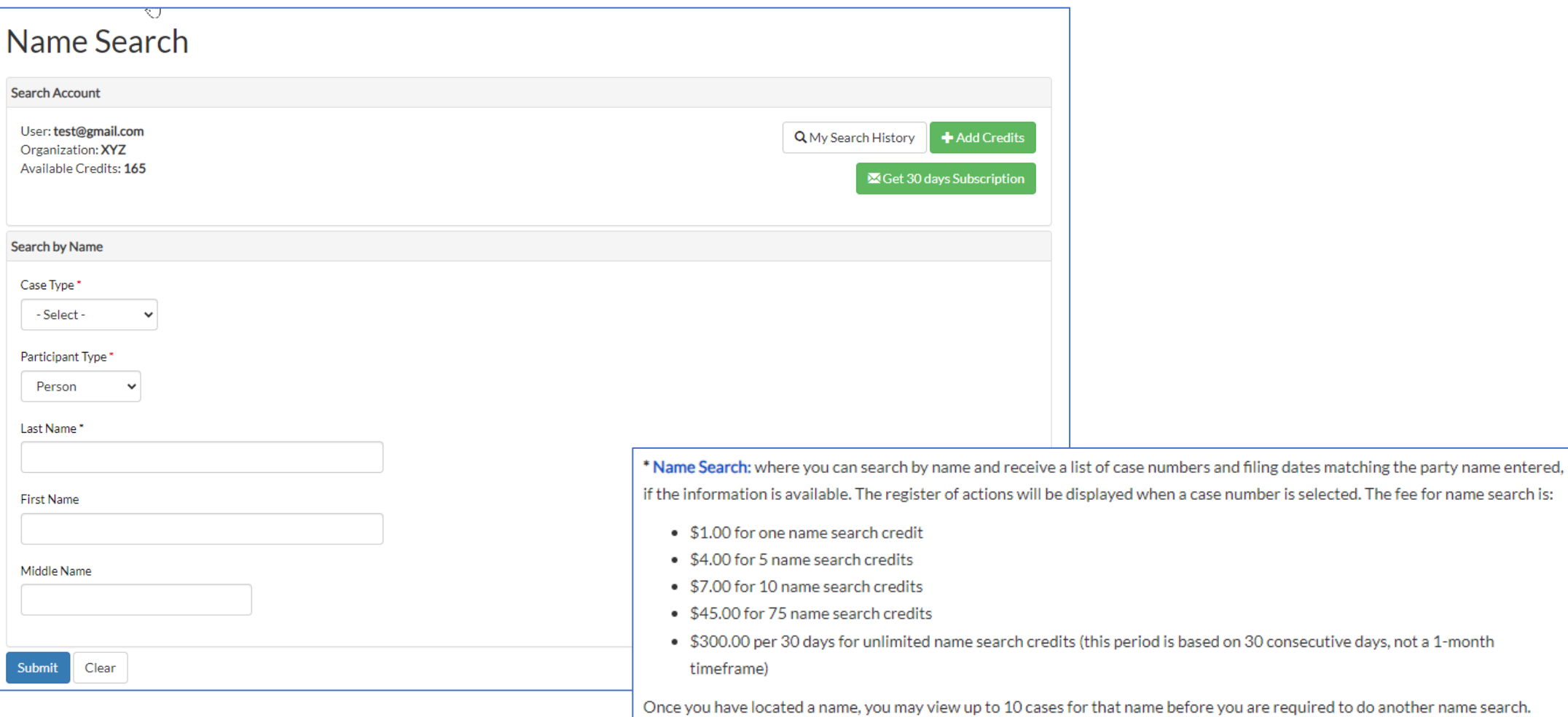

# Calendar Search Page

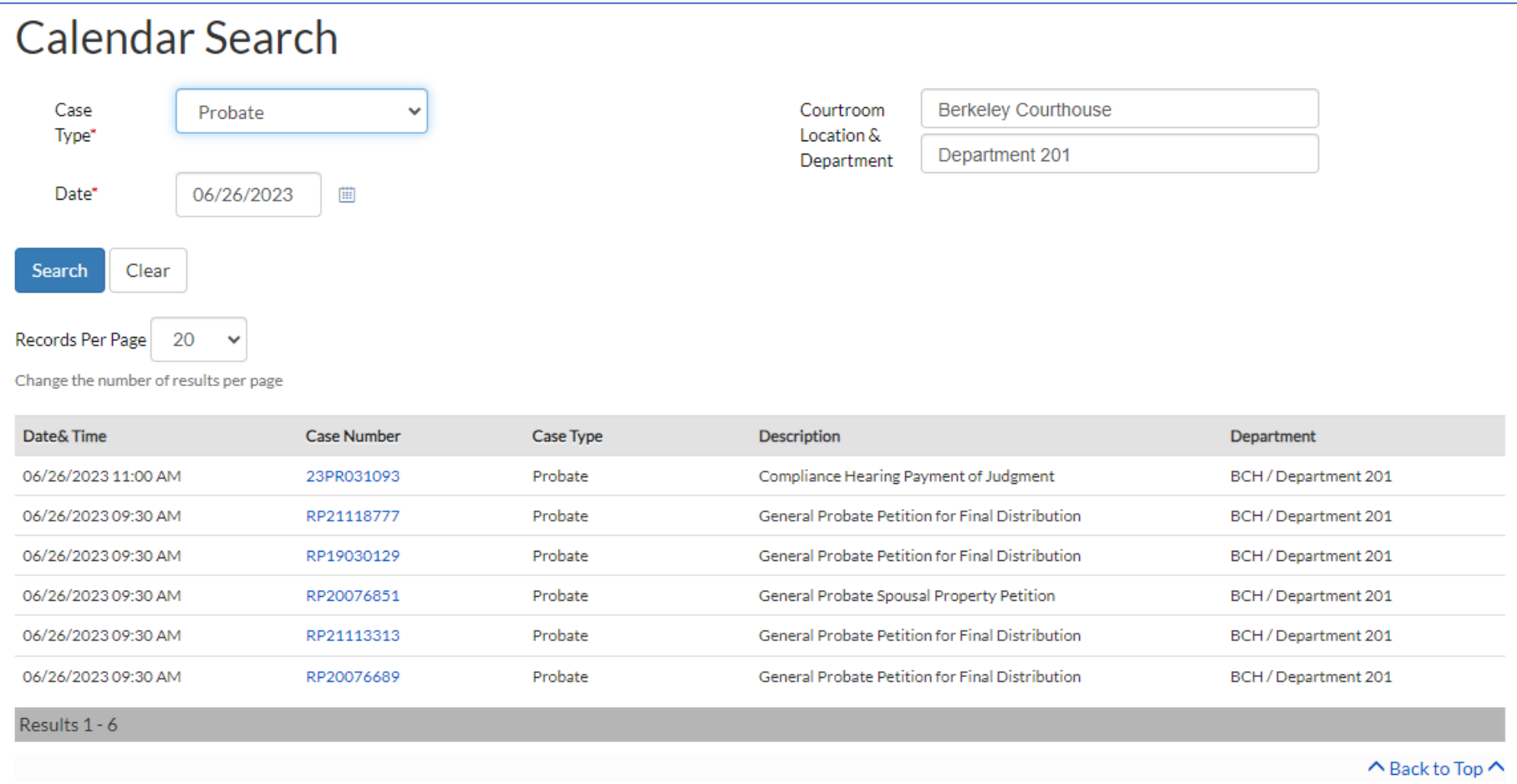

# Case Search Page

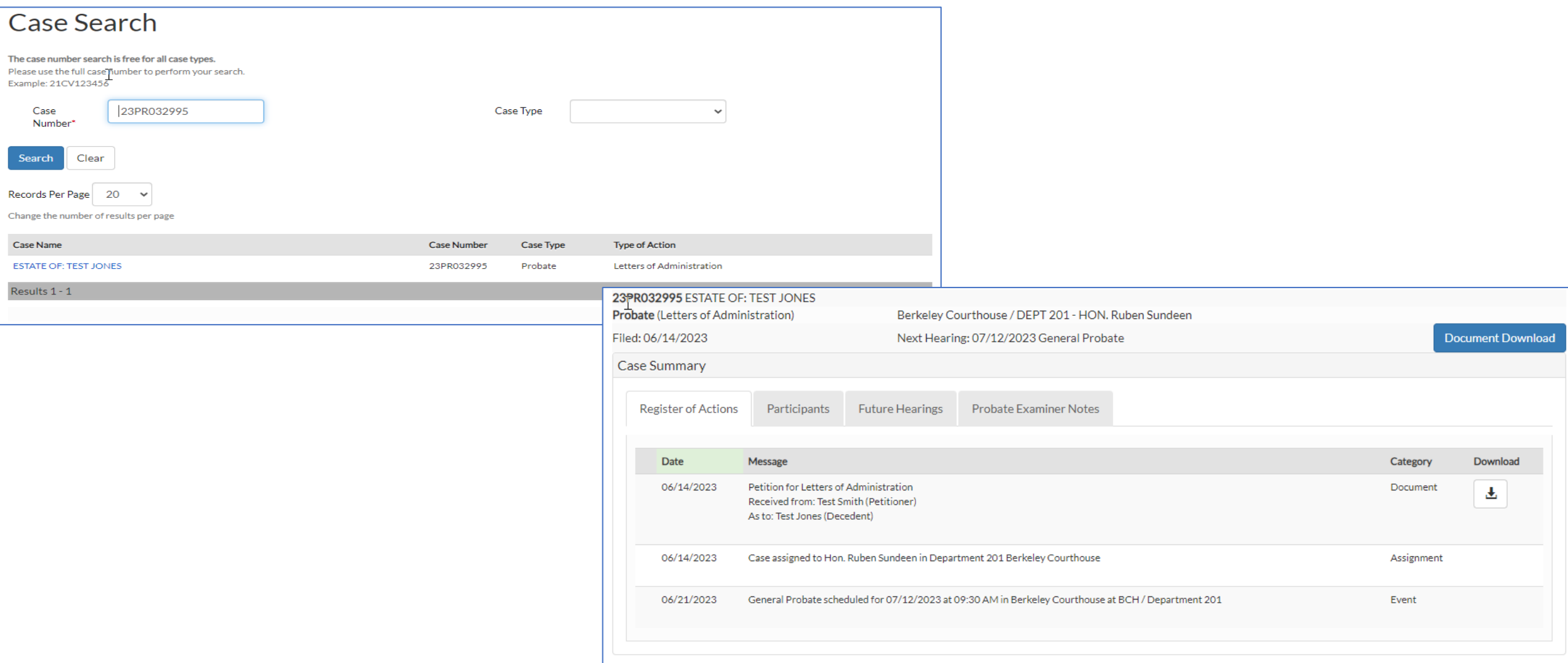

# Case Payment Search Page

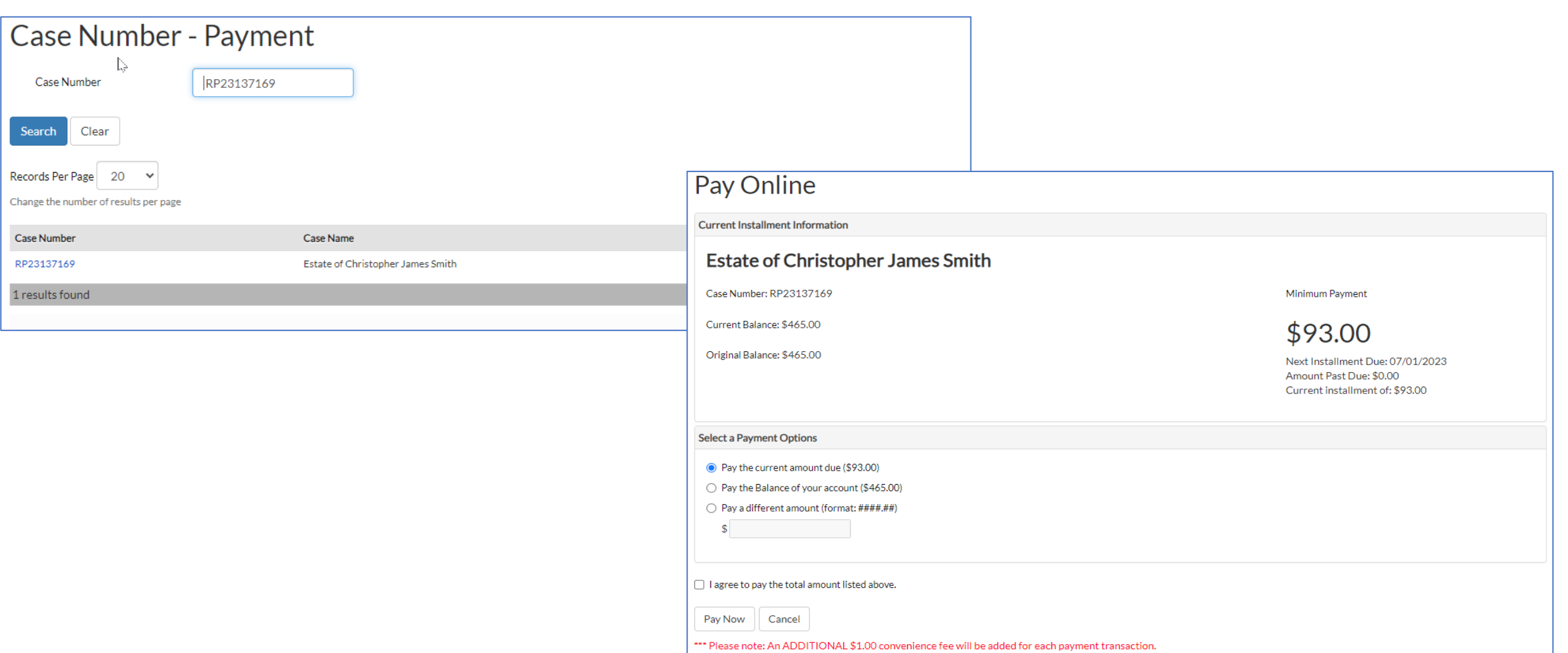

# **Document Download Page**

## **Document Download**

Case Number\*

23pr032995

Submit

Enter the case number for the case you wish to download documents from.

Document Download

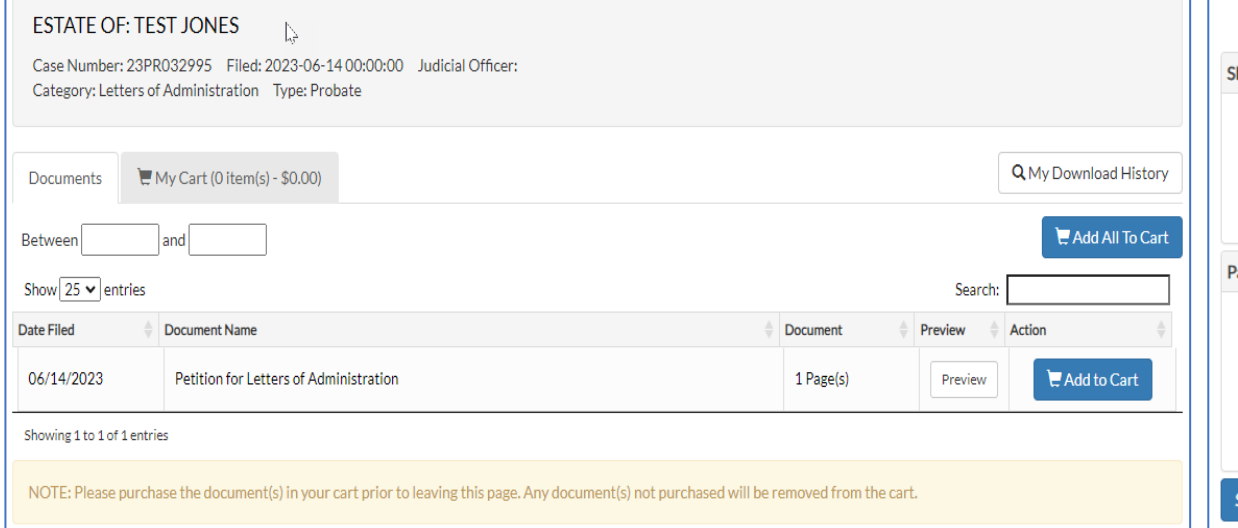

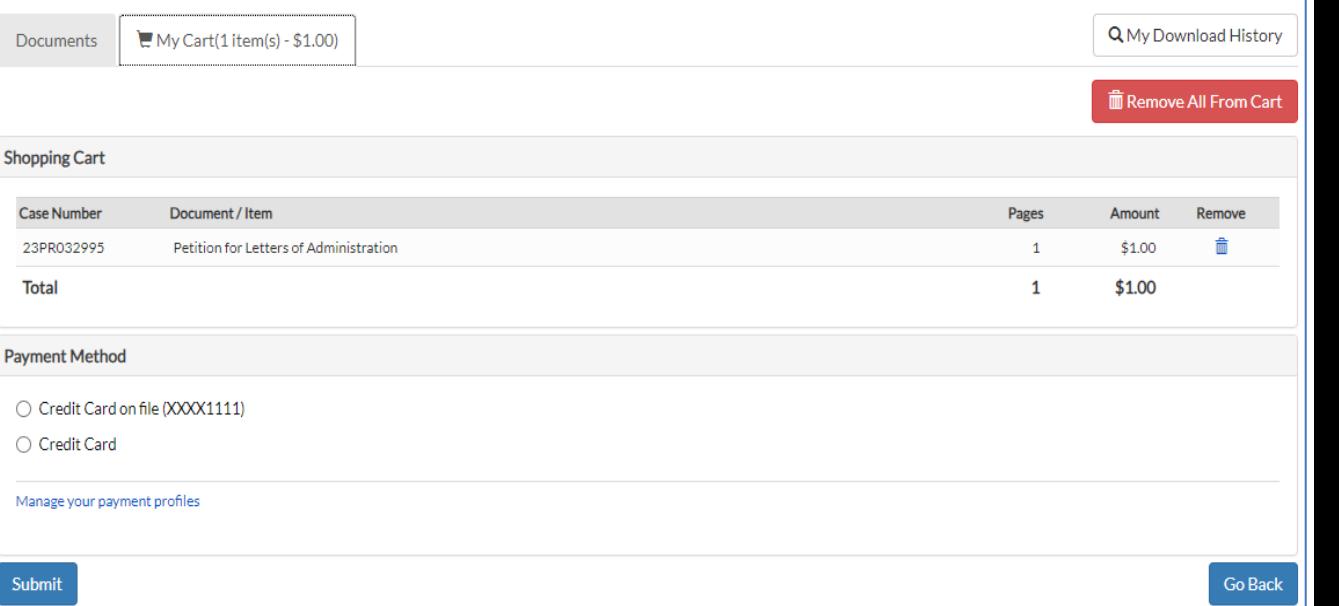

# Comparison: DomainWeb vs eCourt Public Portal

## DomainWeb

- No account required to access services
- Cannot make online payments
- Cannot make hearing reservations
- Cannot track paid documents and/or receipts

# eCourt Public Portal

- Account required to access services
- Elevated access for parties of record with email validation
- Can make online payments for outstanding fees
- Can make online hearing reservations for motions
- Can track My Reservations, My Paid Documents and My Paid Receipts in My Account in the portal